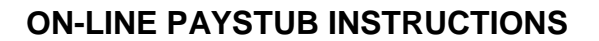

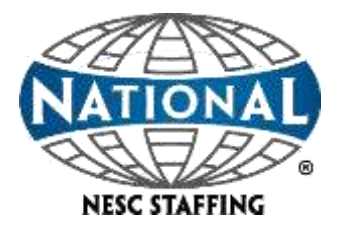

Paystubs are now electronically available through Employee Self Service via the internet and therefore accessible at home, the library, or wherever you may choose to access your account.

In addition to making this information more convenient for employees, it also represents a significant step forward in the company's effort to "go green" and to conserve resources. Direct deposit employees will no longer receive a paper paystub. Instead, each week, on the evening before your payday, (a day later on a holiday week) your paystub information will be uploaded to the secure website where it can be easily accessed from your PC. You will be able to view and print both current and loaded historical paystubs.

As always, if you need any historical information, not accessible on the website (mortgage verification, SSA, etc.) please contact your Payroll Administrator and they can quickly provide the required information to you or the requesting agency.

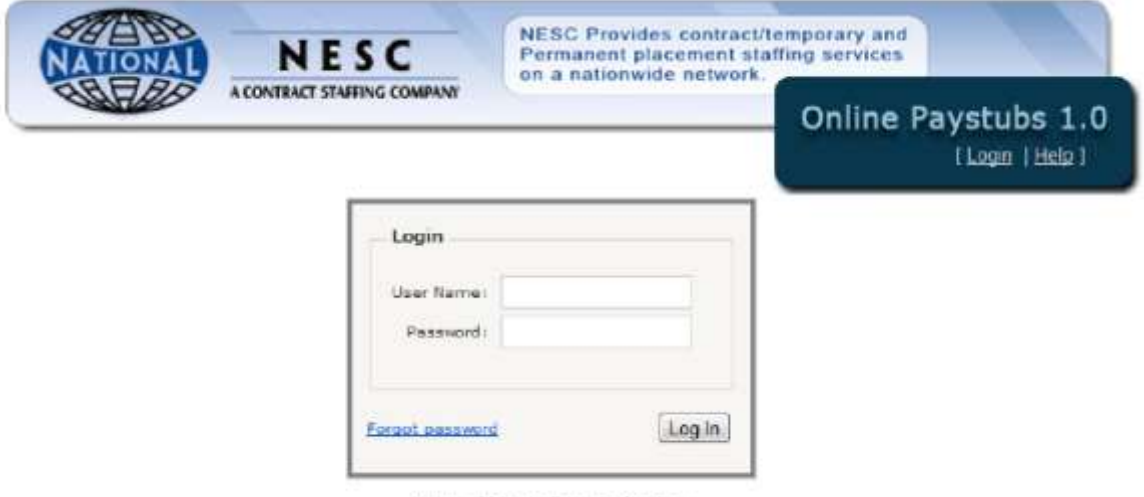

Powered by Madison Technology

## Please log on to https://nescpaystubs.madisonrf.com

- Your User Name is your LAST NAME (first letter capitalized) and the last 4 digits of your social security number. Example: Smith1234
- Your password is the last 4 digits of your social security number.
- Click on "Employee" on the left.
- Click on "Direct Deposit"

The most current paystub will be presented first. You can see previous stubs by clicking the red "Previous" button at the top left of the screen. To move to the more recent paystubs click "Next" at the top right of the screen. Click on "Change Password" at the far left to change your password at any time.

If you have any technical issues relative to the website, or any questions relative to your check, hours, rate, bank information, etc., please contact your local branch representative.

**ON-LINE PAYSTUB INSTRUCTIONS**

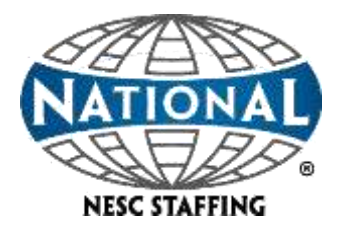

## **Paystubs**

Paystubs are typically uploaded to our secure website and should be available online the next business day after your payday. To access, follow the instruction above to log into your account then click on "Paystubs" located at the top of the page; then one of the choices;

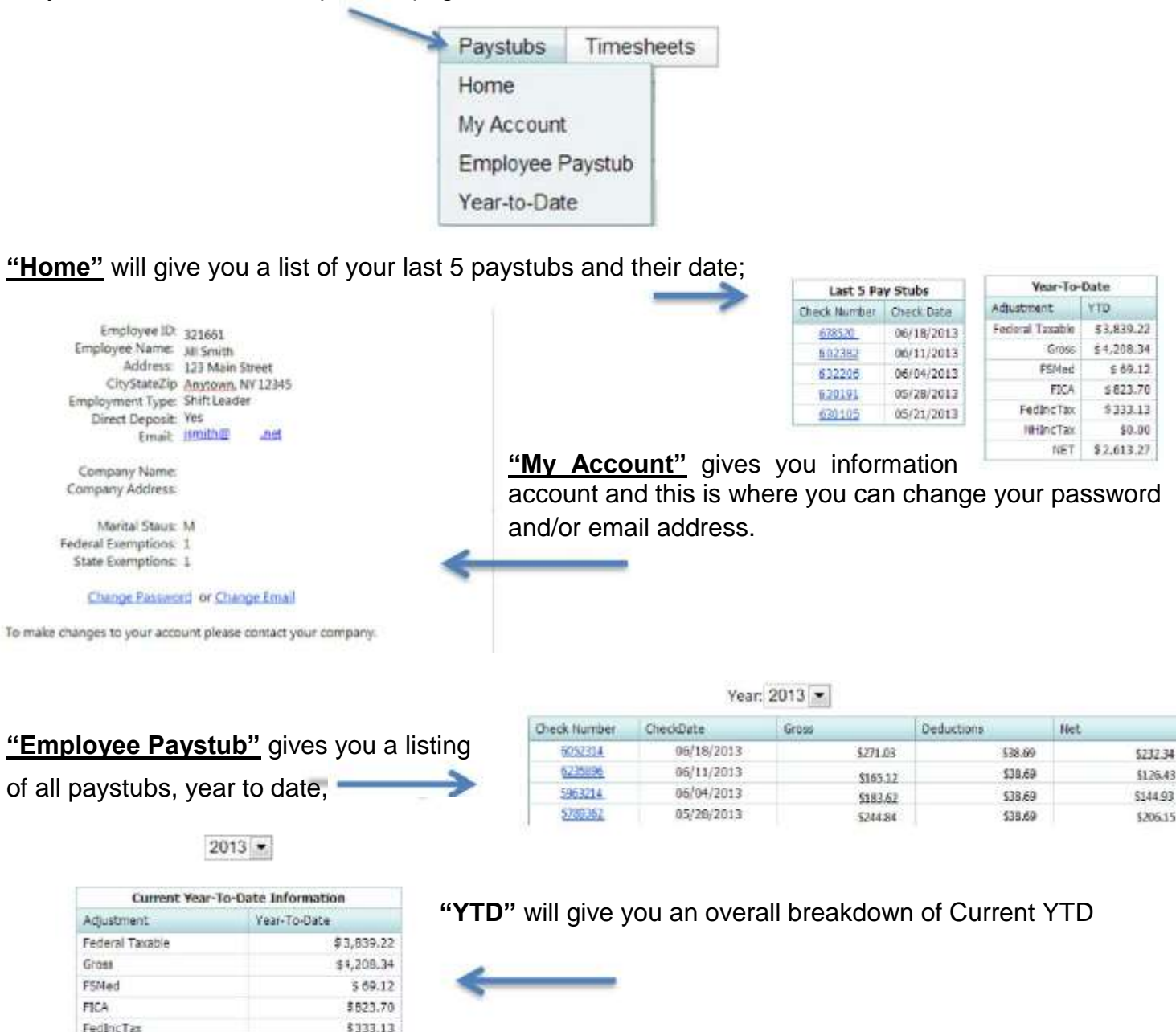

Powered by Madison Technology

 $$0.00$ 

\$2,613.27

MAF 312 REV D (04/19) Page 2 of 2

NHIncTax

NET

*These documents are Proprietary Madison Data and protected by the confidentiality agreement previously signed between Client and Madison. No further distribution, copying or reproduction is permitted without the expressed written consent of Madison*.